### Joint High Performance Computing Exchange (JHPCE) Cluster Orientation

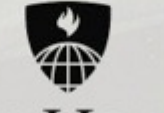

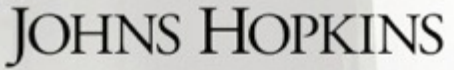

**BLOOMBERG SCHOOL** of PUBLIC HEALTH

http://jhpce.jhu.edu/ Version: 20240418

### Schedule

- **Introductions – who are we, who are you?**
- Terminology
- Logging in and account setup
- Basics of running programs on the cluster
- Details limits and resources
- Examples

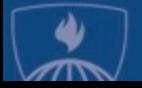

### Who we are:

- JHPCE – Joint High Performance Computing Exchange

- Co-Director: Brian Caffo
- Co-Director: Mark Miller
- Systems Engineer: Jiong Yang
- Systems Engineer: Jeffrey Tunison
- Application Developer: Adi Gherman

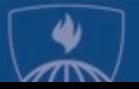

### Who we are – Getting help:

### Be[yond this class, when you have](mailto:bithelp@lists.johnshopkins.edu) questions:

- http://jhpce.jhu.edu JHPCE Web Site
	- Lots of good FAQ info
	- **Searchable**
	- You can download a copy of these slides
- bitsupport@lists.johnshopkins.edu System Support Email
	- System issues (password resets/disk space)
	- Monitored by the 5 people above
- bithelp@lists.johnshopkins.edu App Support EMA
	- Application issues (R/SAS/perl...)
	- Monitored by dozens of application subject matter experts
	- All volunteers
- Others in your lab
- Web Search

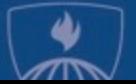

### Who are you?

- Name
- **Department**
- How do you plan on using the cluster? What data or applications will you be using?
- Will you be accessing the cluster from a Mac or a Windows system?
- What is your experience with Unix?
- Any experience using other clusters?

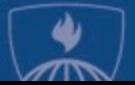

### Schedule

- Introductions who are we, who are you?
- **Terminology**
- Logging in and account setup
- Basics of running programs on the cluster
- Details limits and resources
- Examples

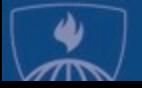

### Clusters – what and why?

What is a cluster?

- A collection of many powerful computers (**nodes**) that can be shared with many users.

Why would you use a cluster?

- Need resources not available on your local laptop
- Need to run a program (**job**) that will run for a long time
- Need to run a job that can make use of multiple computers simultaneously (**parallel computing**)
- Want to queue multiple jobs so they run ASAP without needing your attention to launch them (using a **job scheduler**)

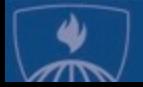

### Node (Computer) Components

- Each computer is called a "**node**"
- Each node, just like a desktop/laptop has:
	- RAM
	- Intel/AMD CPUs
	- Disk space
- Unlike desktop/laptop systems, nodes do not make use of a connected display/keyboard/mouse – they are used over a network, often from a **command line interface** (CLI) known as a "**shell**".
- **Graphical user interface** (GUI) programs can be run, displaying on your desktop/laptop.

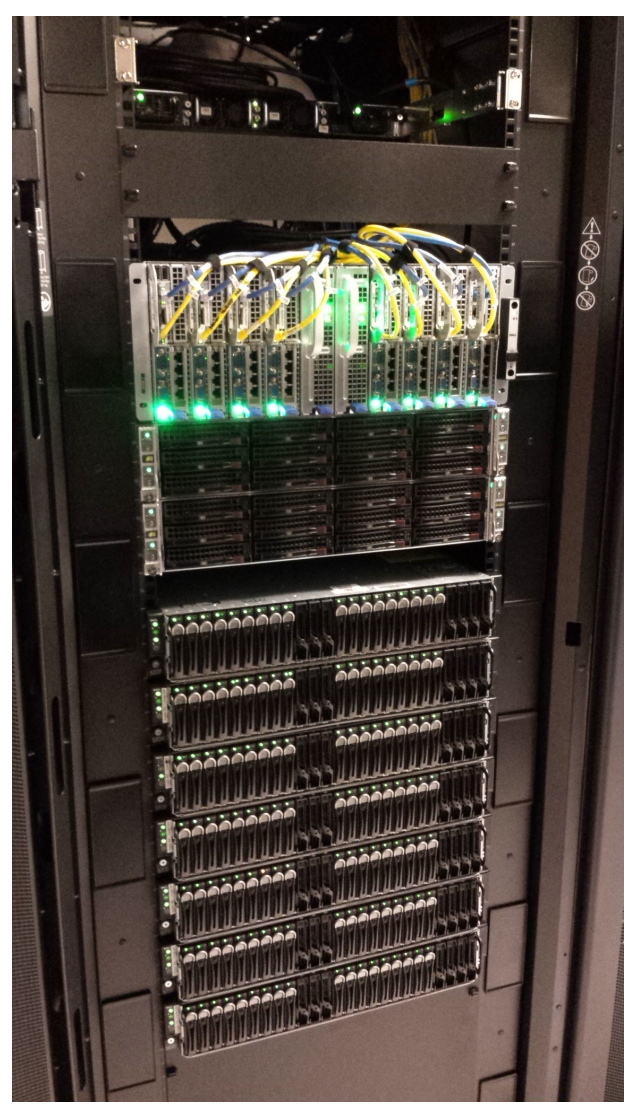

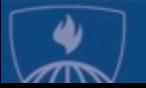

### The JHPCE cluster components

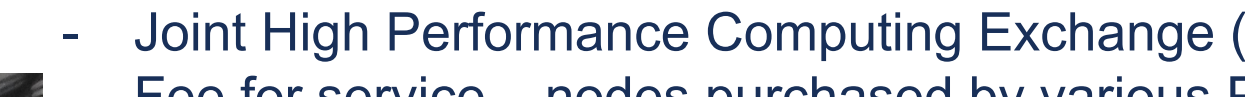

- Fee for service nodes purchased by various F
- Located at Bayview Colocation Facility (ARCH)

#### Hardware:

- 12 Racks of equipment  $-$  5 compute, 6 storage,
- 70 Nodes 66 compute, 2 transfer, 2 login
	- 4000 Cores Nodes have 2 4 CPUs, 24 to 128 co
	- 30 TB of RAM Nodes ranges from 128 GB to 204
	- Range in size from a large pizza box to a long thin
- 21,000 TB of Disk space  $-$  18,000 TB of project 2000 TB of backup, 500TB of scratch/home/oth
	- Storage is network-attached, available to all cluster

#### Software:

- Based on Rocky Linux 9
- Used for a wide range of Biostatistics gene se analysis, population simulations, medical treatm Common applications: R, SAS, Stata, python, J

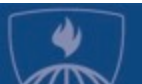

#### Workstations, Desktops, Laptops

### **JHPCE System Architecture**

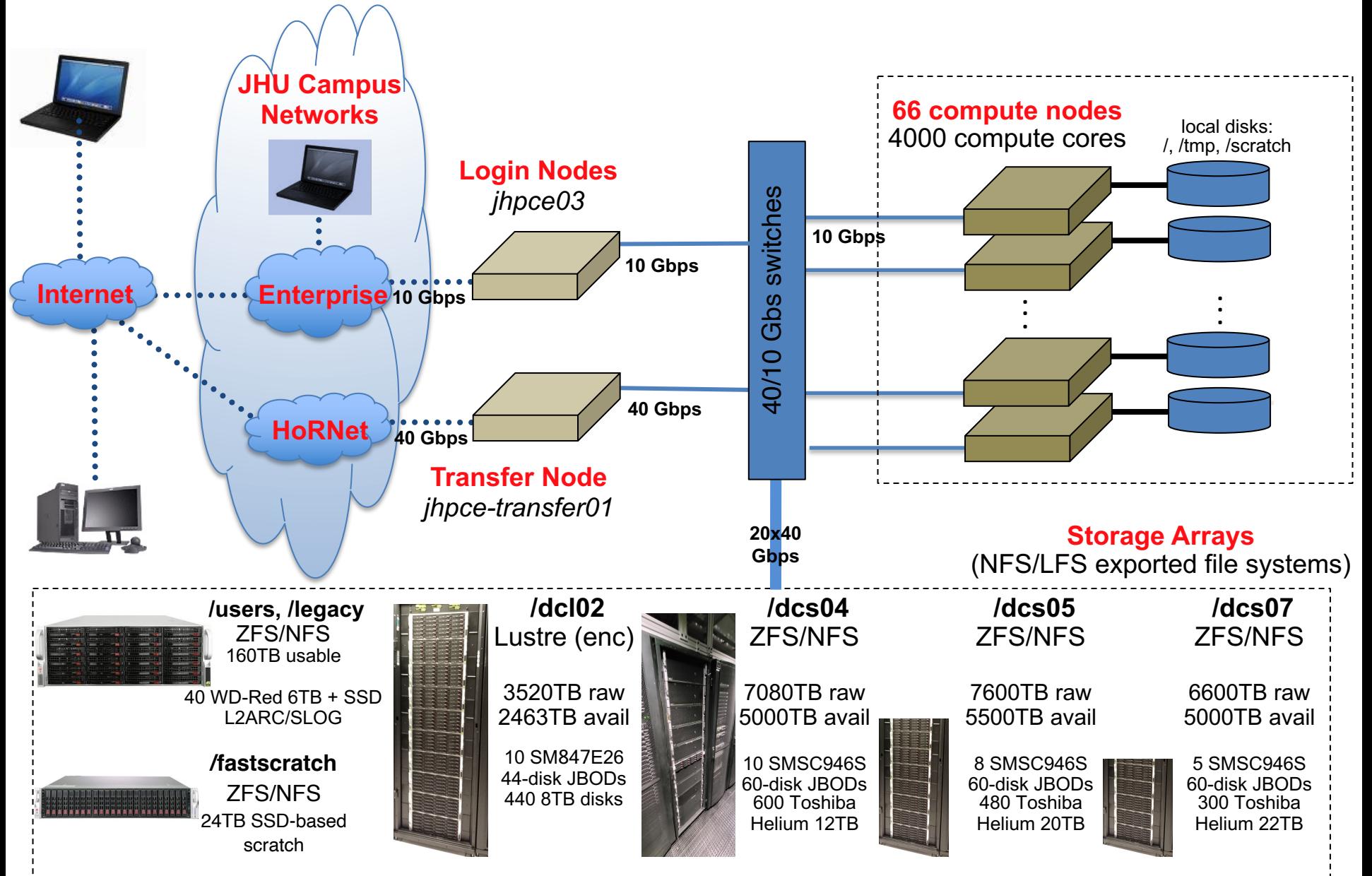

## SLURM Terminology

- **SLURM:** (Simple Linux Utility for Resource Management)<br>The scheduler for the cluster. Assigns jobs to nodes.
- **Job:** A program running under SLURM's control
- **Node:** One of the server that makes up the cluster.
- **Partition:** The queue that is used to schedule jobs to run on the nodes.
	- **shared –** The default partition
	- **sas** The partition for running SAS
	- **gpu** The partition to access
	- **transfer** The partition for accessing the transfer node
	- **Various PI Partitions** Special partitions for PIs that purchase nodes
- **CPUs**: Refers to number of cores used by a job, not physical CPUs

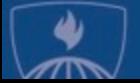

- .

### Schedule

- Introductions who are we, who are you?
- Terminology
- **Logging in and account setup**
- Basics of running programs on the cluster
- Details limits and resources
- Examples

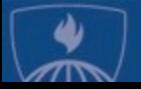

## How do you use the cluster?

- The J[HPCE cluster is access](http://mobaxterm.mobatek.net/)ed using SSH (Secure SHell)[, so you will need an ssh](http://www.chiark.greenend.org.uk/~sgtatham/putty/download.html) client.
- Use **ssh** [to login to "](http://www.cygwin.com/)**jhpce03.jhsph.edu**"

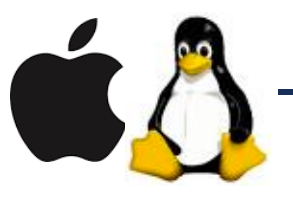

For Mac and Linux users, you can use ssh from Terminal application window.

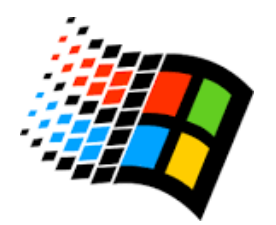

- For MS Windows users, you need to install a client – such as MobaXterm (strongly recomn or Cygwin, Putty and Winscp :

http://mobaxterm.mobatek.net/ http://www.chiark.greenend.org.uk/~sgtatham/putty/download http://www.cygwin.com http://winscp.net

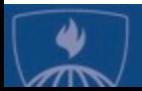

### Quick note about graphical progran

#### To run graphical programs on the JHPCE cluster, you will need to have an X11 server running on your lapto

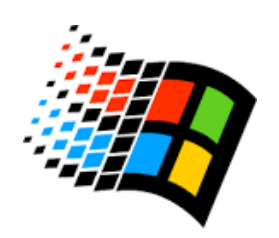

- For Microsoft Windows, MobaXterm has an X server built in
- For Windows, if you are using Putty, you will need to install server such as Cygwin.

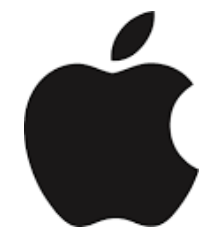

- For Macs:
- 1) You need to have the Xquartz program installed on your laptor. software is a free download from Apple, and does require your reboot your laptop http://xquartz.macosforge.org/landing/
- 2) You need to add the "-X" option to your ssh command:
	- \$ **ssh -X mmill116@jhpce03.jhsph.edu**

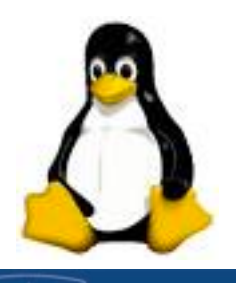

- For Linux laptops, you should already have an X11 server in will though need to add the  $-X$  option to ssh:
	- \$ **ssh -X mmill116@jhpce03.jhsph.edu**

#### Workstations, Desktops, Laptops

### **JHPCE System Architecture**

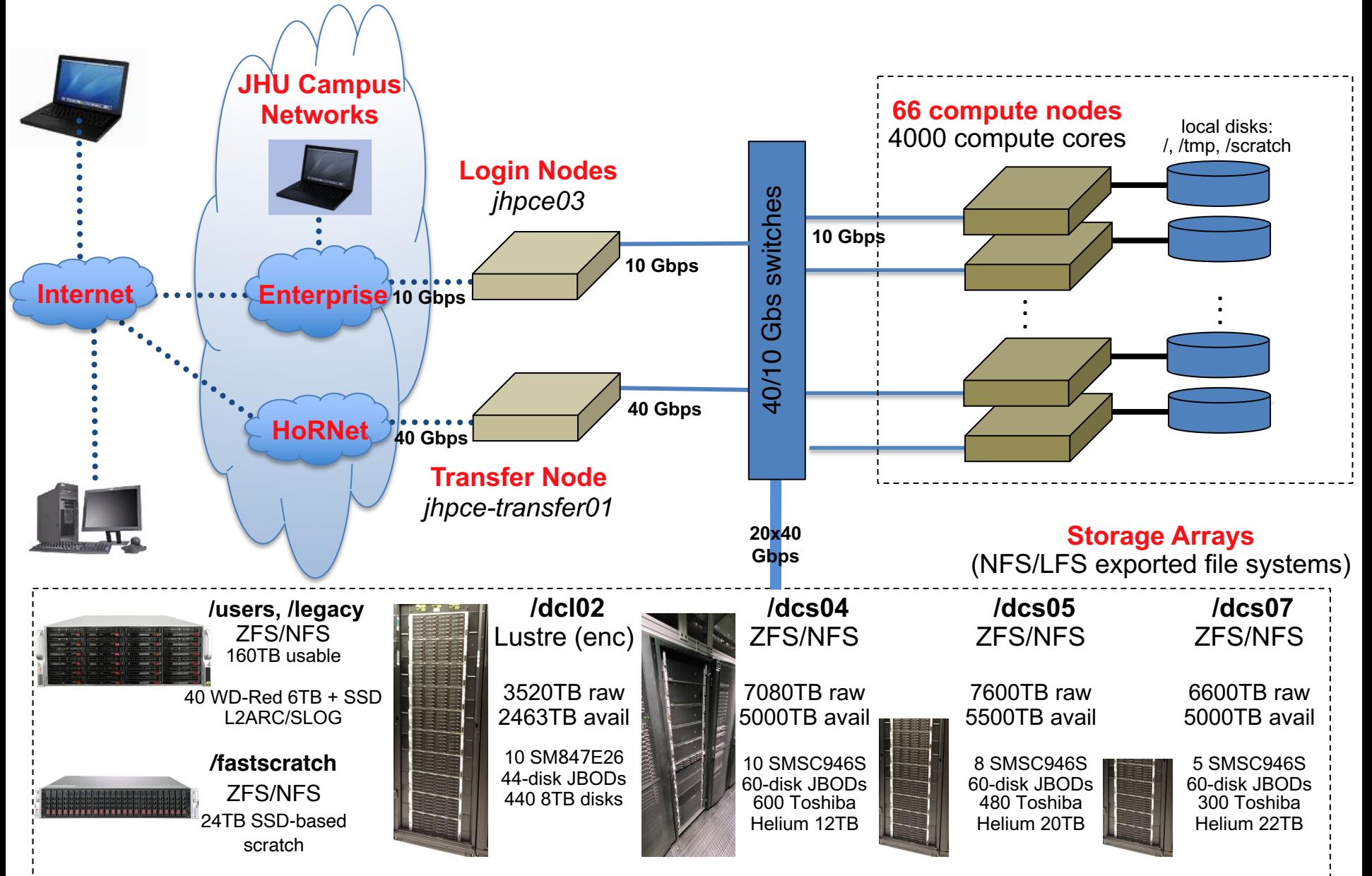

# Example 1 – Logging in

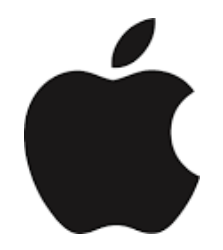

- **Bring up Terminal**
- Run: **ssh –X USERID@jhpce03.jhsph.edu**
- 2 Factor authentication
	- When you type your password, the cursor will not move. This is a security mechanism so that someone looking over your shoulder won't be able to see your password.
	- The first time you login, you will use the Initial Verification Code and Initial Password sent to you.
	- Google Authenticator will be set up after you login the first time
	- Going forward you'll use Google Authenticator when prompted for "Verification Code"
- Shell prompt

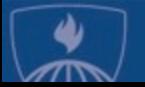

# Lab 1 - Logging In

### - For Mac/Linux laptop Users:

- Bring up a Terminal
- Run: **ssh –X USERID@jhpce03.jhsph.edu**
	- Login with the initial Verification Code and Password that were sent to you

### For PC Users:

- Launch MobaXterm
- click on the "Sessions" icon in the upper left corner

- On the "Session settings" screen, click on "SSH"
- Enter "jhpce03.jhsph.edu" as the "Remote host". Click on the "Specify username" checkbox, and enter your JHPCE username in the next field. Then click the "OK" button.
- Login with the initial Verification Code and Password that were sent to you.
- If dialog windows pop up, click "Cancel" when prompted for another Verification Code, or click "No" or "Do not ask this again" when prompted to save your password.

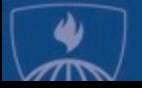

## Lab 1 - Logging In - cont

- Change your password with the "**kpasswd**" command. You will be prompted for your current (initial) password, and then prompted for a new password.
- Setup 2 factor authentication
	- 1) On your smartphone, bring up the "Google Authenticator" app
	- 2) On the JHPCE cluster, run "auth util"
	- 3) In "auth util", use option "5" to display the QR code (you may need to resize your ssh window - "view->terminal unzoom" in MobaXterm)
	- 4) Scan the QR code with the Google Authenticator app. You should see a 6 digit number with a "jhpce" title in the Google Authenticator app.

(steps continue on next slide)

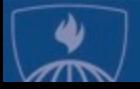

## Lab 1 - Logging In (cont)

5) Next, in "auth util" use option 2 to display your Scratch Codes

You should record these Scratch Codes in a file for now, but print them out or store them in an encrypted file on your laptop. Don't keep them in an unencrypted file on your laptop.

Normally when logging in you will use the 6 digit number from the Google Authenticator app on your phone when prompted for "Verification Code:" during the login process. But if you don't have access to your phone, you can use one of these Scratch Codes. Each code is good for one login, so if you have these printed on a sheet of paper, you would scratch it off of the list once you use it.

The most frequent time we see these needed is when someone either breaks or trades in their phone, and they don't have Google Authenticator set up on their old phone. You would need to use one of these Scratch Codes to login to the cluster, and follow steps 1-4 above to set up the Google Authenticator app on your new phone.

- 6) In " auth util", use option "6" to exit from "auth util"
- Log out of the cluster by typing "exit".
- Log back into the cluster again using your own Password and the Google Authenticator code when prompted for "Verification Code"

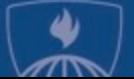

### Lab  $1$  - Logging In – other commer

- All users have a home directory, /users/USERID, that only user has access to by default.
- [In Linux, your home director](https://jhpce.jhu.edu/storage/fastscratch/)y can be referred to by  $\sim$ **\$HOME**
- You can use your home directory for storing program [application, data….](https://jhpce.jhu.edu/access/ssh/)
- [All home directories have a 100 GB limit.](https://jhpce.jhu.edu/access/mobaxterm/)
- Home directories are backed up, but other storage are are probably not.
- All users also have access to 1 TB of "fastscratch" storage for temporary data storage (less than 30 days)

https://jhpce.jhu.edu/storage/fastscratch/

- (optional) Setup ssh keys

https://jhpce.jhu.edu/access/ssh/#ssh-keys https://jhpce.jhu.edu/access/mobaxterm/#optional-setting-up-ssh-keys-in-mobaxter

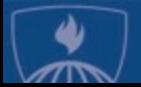

# General Linux/Unix Commands

Navigating Unix**:**

- **ls**
- **ls -l**
- **ls -al**
- **pwd**
- **cd**
- **. and ..**
- **~ and \$HOME**

Commands in example script**:**

- **date**
- **echo**
- **hostname**
- **[sleep](https://www.digitalocean.com/community/tutorials/a-linux-command-line-primer)**
- **[con](https://files.fosswire.com/2007/08/fwunixref.pdf)trol-C**
- Changing files with editors**:**

Looking at files**:**

- **more/less**

- 
- **nano**
- **vi/emacs**

Good resources for learning Linux:

http://korflab.ucdavis.edu/Unix\_and\_Perl/unix\_and\_perl\_v3.1.1.html https://www.digitalocean.com/community/tutorials/a-linux-command-line-primer https://files.fosswire.com/2007/08/fwunixref.pdf

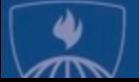

#### Unix/Linux Command Reference FOSSwire.com

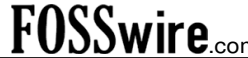

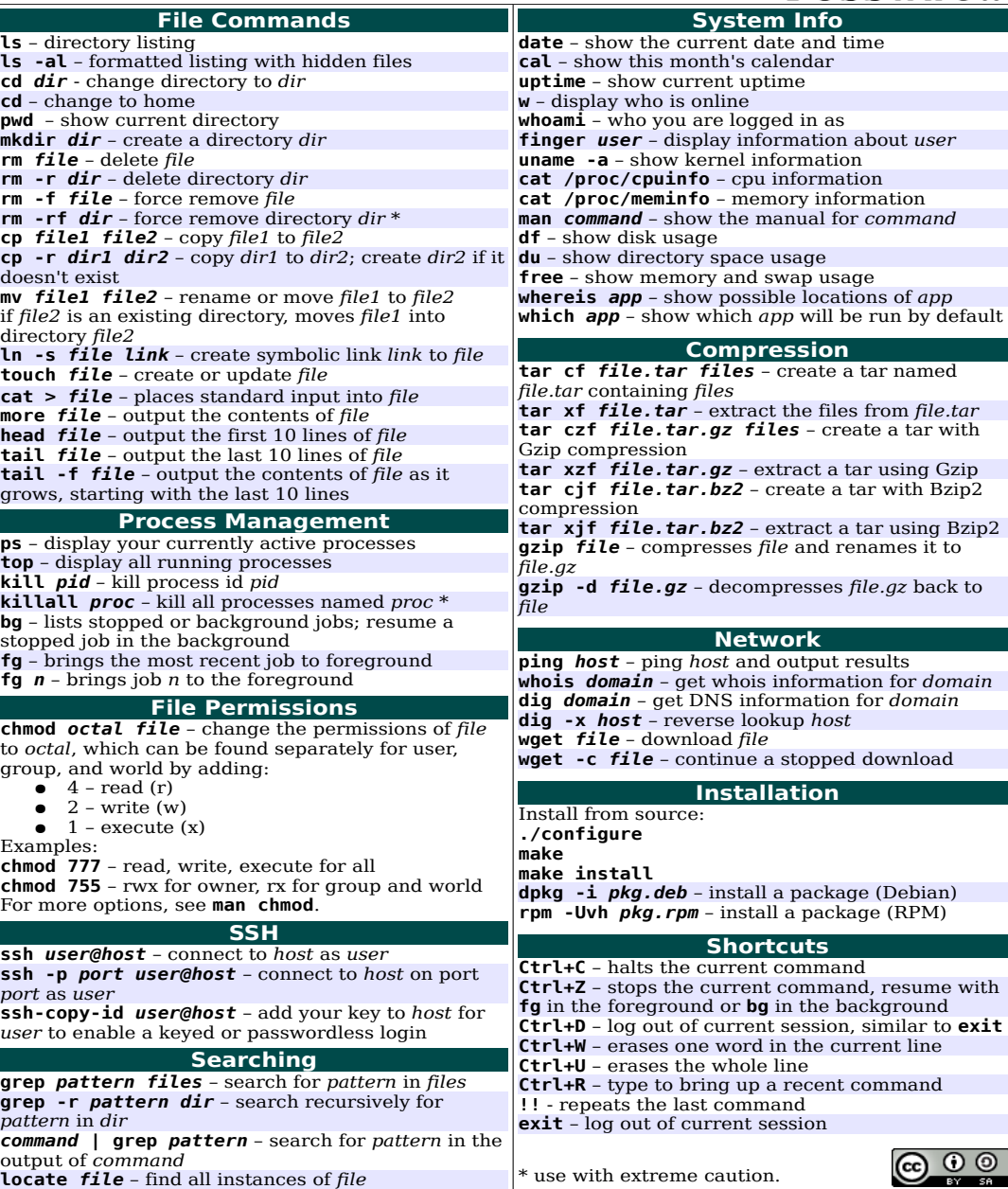

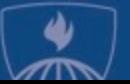

### Schedule

- Introductions who are we, who are you?
- Terminology
- Logging in and account setup
- **Basics of running programs on the cluster**
- Details limits and resources
- Examples

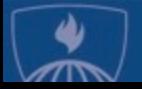

#### Workstations, Desktops, Laptops

### **JHPCE System Architecture**

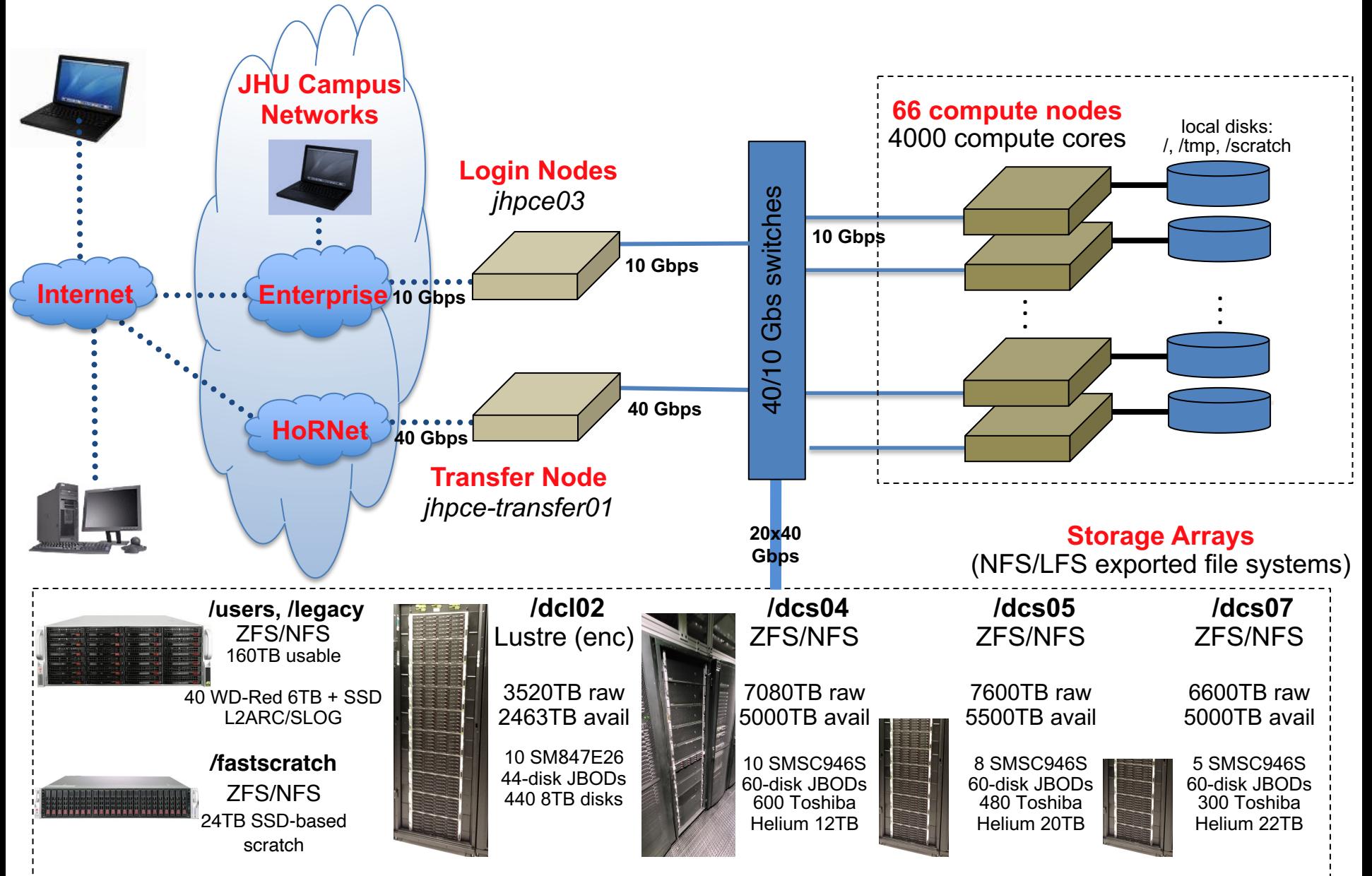

### Primary SLURM Commands

2 Main SLURM commands for utilizing the cluster:

- **sbatch** submit a batch job to the cluster
- **srun --pty --x11 bash** establish an interactive session

Other SLURM Commands for getting info on jobs & the cluster:

- **squeue** see the status of running & pending jobs
- **sacct** see the status of past (& running) jobs

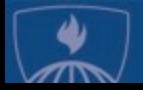

### Lab 2 - Using the SLURM cluster

**Example 2a** – Submitting an **batch** job

```
cd class-scripts
sbatch script1
squeue --me
```
Examine results file with the **more** command

**more slurm-JOBID.out**

**Example 2b** – Running an **interactive** session

```
srun --pty --x11 bash
cd class-scripts
bash script1
```
Note that output is displayed on the screen rather than saved in a file

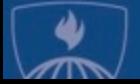

### Difference between Batch and Interactive

Batch Jobs:

- Running long-running jobs
- Batch Jobs continue to run even if you log off or get disconnected from the cluster

Interactive Sessions:

- Running short jobs
- Writing and debugging programs
- Running test on subset of data prior to submitting long- running batch job on full dataset
- Running graphical programs
- An interactive session ends and your jobs is terminated if your connection to the cluster is disconnected (laptop reboot, network drops)
	- any unsaved changes may be lost
	- programs will be terminated and may leave truncated results

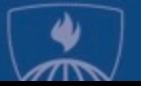

### Modules

Modules are sets of configuration information which change your environment to suite a particular software package.

We have modules for R, SAS, Mathematica, python, ...

- module list
- module avail
- module avail stata
- module load
- module unload
- module describe

```
[login31 ~]$ srun --pty --x11 bash
[compute-123 ~]$ $ module load R
(conda_R path)[compute-123 ~]$ $ R
```
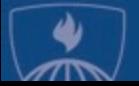

## Never run a job on the login node!

Login nodes have many fewer resources than the compute nodes. They are a shared resource.

- Always use "**sbatch**" or "**srun**" to make use of the compute nodes
- Jobs that are found running on the login node may be killed at will
- If you are going to be compiling programs, do so on a compute node via **srun**.
- Even something as simple as copying large files should be done via **srun** or **sbatch**

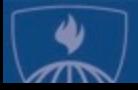

### Other useful SLURM commands

### **squeue** – shows information about running & pending jobs

**squeue** # defaults to all jobs for all users **squeue --me -t r,pd** # just my running & pending jobs

**scontrol show job** – shows summary info about running jobs **scontrol show job JOBID**

#### **sacct** – shows information about completed jobs

**sacct -j JOBID sacct --helpformat** (lists avail info fields) **sacct --units=M -j JOBID -o JobID,JobName,MaxVMSize,Elapsed,TotalCPU**

**scancel** – deletes your job (you can also can pause them) **scancel JOBID**

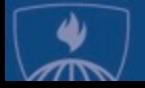

### Primary Commands – SLURM

- 2 Main SLURM commands for utilizing the cluster:
- **sbatch** submit a batch job to the cluster
- **srun --pty --x11 bash** establish an interactive session

Other SLURM Commands for getting info on jobs & the cluster:

- **scancel** cancel or pause a job
- **squeue** see the status of running & pending jobs
- sacct see the status of past (& running) jobs
- **sinfo** see status of the compute nodes
- **scontrol show job** see statistics from running jobs

JHPCE Written Scripts for getting info on jobs & the cluster:

- **qmem** show summary of RAM usage for running jobs
- slurmpic show table of compute node usage

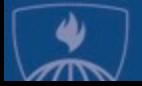

### Schedule

- Introductions who are we, who are you?
- Terminology
- Logging in and account setup
- Basics of running programs on the cluster
- **Details – limits and resources**
- Examples

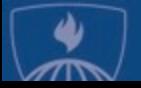

### Requesting additional Cores

- By default, when you submit a job with sbatch, or run srun, you are allotted 5GB of RAM and 1 core for your job.
- You can request more cores with the --cpus-per-task option to sbatch and srun.
- Examples:

```
sbatch --cpus-per-task=4 job1.sh
```
or

```
srun --cpus-per-task=6 --pty --x11 bash
```
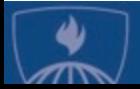

# [Types of parallelism on JHP](http://en.wikipedia.org/wiki/Parallel_computing)CE

1. Embarrassingly (obviously) parallel … http://en.wikipedia.org/wiki/Embarrassingly\_parallel

2. Multi-core (or multi-threaded) – a single job using multiple CPU cores via program threads on a single machine (cluster node). Also see discussion of fine- grained vs coarse-grained parallelism at http://en.wikipedia.org/wiki/Parallel\_computing

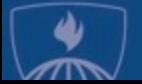

### Requesting additional RAM

- By default, when you submit a job with sbatch, or run srun, you are allotted 5GB of RAM and 1 core for your job.
- You can request more or less RAM via 2 options:

**--mem** : memory per node (for all cores used)

**--mem-per-cpu** : memory per core (harder to accurately estimate)

Examples:

**sbatch --mem=10G job1.sh** 

- This would give your batch job a total of 10GB of RAM

**srun --mem-per-cpu=5G --cpus-per-task=4 --pty --x11 bash**

This would give your interactive session a total of 20GB of RAM and 4 cores

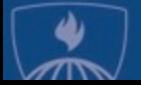

### Estimating RAM usage

- There is no easy formula to know ahead of time how much RAM a job will need when working with large data.
- You can run a test job on a small subset of data.
- A good place to start is the size of the files you will be reading in. Add a bit extra, as a starting point.
- You can run sacct to gather info on a completed job: **sacct -o JobID,JobName,ReqTRES%40,MaxVMSize,MAXRSS,State%20 -j JOBID**
- Try to make your RAM request slightly higher than your expected usage.
	- Too low and your job will get killed for exceeding your request
	- Too high and your job may take longer to get scheduled, plus you'll be squatting on RAM that others can use.
- Use **slurmpic** to see the current core and RAM availability, and plan accordingly.

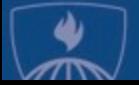

# Setting a time limit for your job

- By default, when you submit a job with sbatch, or run are will have a 1 day time limit for your job.
- You can request more time with the --time option to sto srun with the time in the format of DAYS-HH:MM:SS.

### Examples:

- To set a 4 day limit for your job: **sbatch --time=4-00:00:00 job1.sh**
- To set an 8 hour time limit for your interactive session **srun --time=08:00:00 --pty --x11 bash**
- Shorter jobs are given higher priority via the "backfill" scheduler"
- More information at: https://jhpce.jhu.edu/slurm/time-limits/

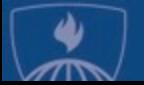

### Email notification on sbatch job completion

- Rather than checking on your long-running job from time to, you can add options to sbatch to receive an email when your job completes or fails by adding the mail-type and mail-user options:
- \$ **sbatch --mail-type=FAIL,END --mail-user=john@jhu.edu script2**
- Note that email notification is a great option for a **handful** of long running jobs. This is a **horrible** option for 1000s of jobs, and has caused users to have their email accounts suspended as it has appeared that they were getting spammed.

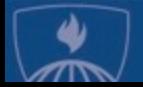

### Common ways to supply options to sbatch

You can supply SLURM directives to sbatch in 4 ways:

#### Order of precedence:

1. On the command line

\$ **sbatch --mem=10G --cpus-per-task=6 --mail-type=FAIL,END --mail-user=john@jhu.edu script2** .

- 2. Embedding them in your batch job script Lines which start with "#SBATCH" are interpreted as options to **sbatch.** Such lines must:
	- start at the very beginning of a line
	- come after the interpreter line #!/bin/bash
	- come before any commands
	- There is an example in the class-scripts directory:

```
[login-31 /users/mmill116/class-scripts]$ more script1-resource-request
#!/bin/bash
#
#SBATCH --mem=10G
#SBATCH --cpus-per-task=6 
#SBATCH --mail-type=FAIL,END
#SBATCH --mail-user=marcus@jhu.edu
```
date

. . .

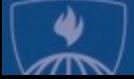

### Supplying options to your sbatch job (cont'd)

#### 3. In your **~/.slurm/defaults** file

Syntax is:  $\exists$  {<command>:  $\exists$  {<cluster>:  $\exists$  <voluce> Where [ ] indicates an optional argument Command can be one of (at least): srun, sbatch, salloc (But perhaps other commands also refer to the file.) You need to specify an asterisk in between colons We have not tested blank or commented lines.

#### Example contents:

```
mem=2GB
mail-user=franksmith@jh.edu
srun:*:partition=debug
sbatch:*:mail-type=FAIL,END
```
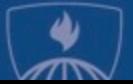

## "How many jobs can I run?"

If you anticipate the need to submit more than 1,000 jobs, please email us bitsupport@lists.jhu.edu as there are mechanisms and strategies for efficiently handling 1000s of jobs using array jobs.

More importantly, we impose a per-user limit on the number of cores and I **running** job[s on the shared queue. C](mailto:bitsupport@lists.jhu.edu)urrently, the limit is set to **100 cores and 1024GB of RAM per user.** 

So, if a user submits 1,000 single-core jobs, the first 100 will begin immed (assuming the cluster has 100 cores available on the shared queue), and remain in the 'PD' state until the first 100 jobs start to finish. As jobs comp cluster will start running 'PD' jobs, and keep the number of running jobs at

Similarly, if a user's job requests 100GB of RAM to run, the user would on to run 10 jobs before hitting their 1024 GB limit, and subsequent jobs would in 'qw' state until running jobs completed.

The maximum number of slots per user may be temporarily increased by  $s$ a request to **bitsupport@lists.jhu.edu**. We will increase the limit, dependin availability of cluster resources. There are also dedicated queues for stake which may have custom configurations and limits.

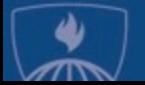

### Schedule

- Introductions who are we, who are you?
- Terminology
- Logging in and account setup
- Basics of running programs on the cluster
- Details limits and resources
- **Examples**

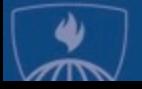

### Lab 3

Running R on the cluster:

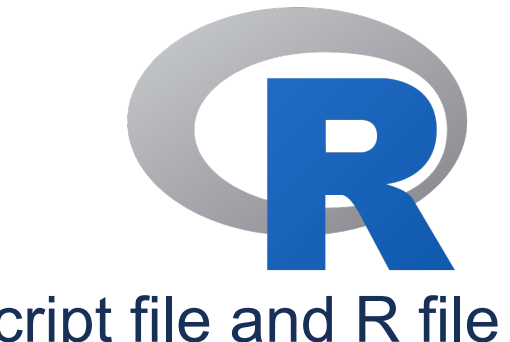

- In **\$HOME/class-scripts/R-demo**, note 2 files Script file and R file
- Submit Script file

- R

- **sbatch plot1.sh**
- Run R commands interactively
	- **srun --pty --x11 bash**
	- **module load R**
	- **R --no-save -f plot1.r**
- Look at pdf from example 4 via **xpdf**

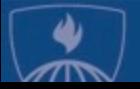

# Lab 4 – Transferring data

Data can be transferred to and from the cluster via the **transfer node.**

**From outside of the JHPCE cluster**, you can access the **transfer node** by using the jhpce-transfer01.jhsph.edu. On a Mac or Linux system, you can use the text vers<br>transfer data. You would start by running the following **from your local laptop or dest** 

\$ **sftp USERID@jhpce-transfer01.jhsph.edu**

Login with the same credentials used for ssh. From within the  $s$ <sub>t p</sub> session, you can use [commands as well as the](https://jhpce.jhu.edu/access/file-transfer/) get command to get a file from the cluster and save it on your system, and put to upload [a file from your local system to t](https://jhpce.jhu.edu/access/mobaxterm/)he cluster.

sftp> **[cd class-scripts/R-demo](https://www.digitalocean.com/community/tutorials/how-to-use-sftp-to-securely-transfer-files-with-a-remote-server)** sftp> **ls plot1.r** plot1-R-results.pdf plot1.r.Rout **plot1.sh** slurm-1344981.out sffp> **get plot1-R-results.pdf**

Once you have the file on your laptop, you can look at it with the PDF viewer on your can also use graphical sftp programs like Cyberduck on Mac or MobaXterm on Window

**From within the JHPCE cluster**, you can access the **transfer node** by running:

\$ **srun --pty --partition=transfer bash**

This can be used if you need to download large files from the internet or some extern the JHPCE cluster (wget, curl, git clone).

More info on transferring files on JHPCE can be found at: https://jhpce.jhu.edu/access/file-transfer/ https://jhpce.jhu.edu/access/mobaxterm/#configuring-sftp-sessions https://www.digitalocean.com/community/tutorials/how-to-use-sftp-to-securely-transfer-files-with-a

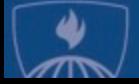

### Lab 5

### Running RStudio

- X Windows Setup
	- For Windows, MobaXterm has an X server built into it
	- For Mac, you need to have the Xquartz program installed (which requires a reboot), and you need to add the "-X" option to ssh:
		- \$ **ssh -X yourusername@jhpce03.jhsph.edu**
- Start up Rstudio

```
$ srun --pty --x11 --mem=10G bash
$ module load R
 module load rstudio
 rstudio
```
Your **srun** session will be running, but you will not be able to run additional commands until you exit out of rstudio.

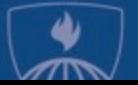

### Lab 6 – Running Stata

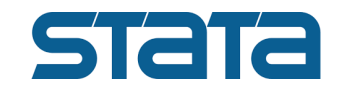

#### **Batch:**

```
 $ cd $HOME/class-scripts/stata-demo
 $ ls
 $ more stata-demo1.sh # see contents of the batch script
 $ more stata-demo1.do # see contents of the stata program
 $ sbatch stata-demo1.sh
 $ cat stata-demo1.log # see the output
```
#### **Interactive:**

```
 $ srun --pty --x11 --cpus-per-task=4 bash
 $ module load stata
 $ stata-mp
 $ xstata-mp # starts the GUI interface
```
Notes:

or

- The program and script do not need to be named the same, but it is good practice to keep them the same when possible.
- File extensions are sometimes meaningful in Linux. SAS doesn't care, but Stata programs need to have ".do" as the extension. It is good practice for human readability.
- By default "stata" runs a single thread. For faster results when running on real data, request 2 or more cores and use the command "stata-mp" instead of "stata"
- By default stata stores temporary files in /tmp. You may need to define an environmental variable to avoid job failure due to lack of space. export STATATMP=\$HOME

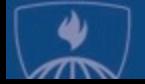

# Lab 7 – Running SAS

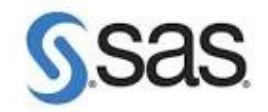

- SAS example:

#### **Batch:**

```
 $ cd $HOME/class-scripts/SAS-demo
 $ ls
 $ more sas-demo1.sh
 $ more class-info.sas
 $ sbatch sas-demo1.sh
```
#### **Interactive:**

```
 $ srun --pty --x11 –partition=sas bass
 $ module load sas
 $ sas
```
To display a plot, SAS needs to send it to a web browser running on the compute node. To do this you would need fo run:

\$ **sas -helpbrowser SAS -xrm "SAS.webBrowser:'/usr/bin/chromium-browser'" -xrm "SAS.helpBrowser:'/usr/bin/chromium-browser'**

Since that's a lot to type, you can create a bash function by adding the following lines to your  $\sim$ /.bashrc file.

```
csas ()
{
sas -helpbrowser SAS -xrm "SAS.webBrowser:'/usr/bin/chromium-browser'" –xrm "SAS.helpBrowser:'/usr/bin/chromium-browser'" "$@" > /dev/null 2>&1
}
```
Once added, and after logging out and back in, you can start sas with its options by just running "csas".

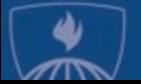

### Other Queues/Partitions

- "shared" queue default queue
- "dedicated" queues Queues that are for PIs who have purchased nodes on the cluster.
- "transfer" partition
	- **srun --pty --x11 -p transfer bash**

( jhpce-transfer01.jhsph.edu )

- "sas" partition
	- **srun --pty --x11 -p sas bash**
- "gpu" partition
	- **srun --pty --x11 -p gpu bash**

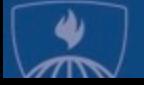

# JHPCE App Portal

#### You can access the JHPCE App Portal at https://jhpce-app02.jhpce.jhu

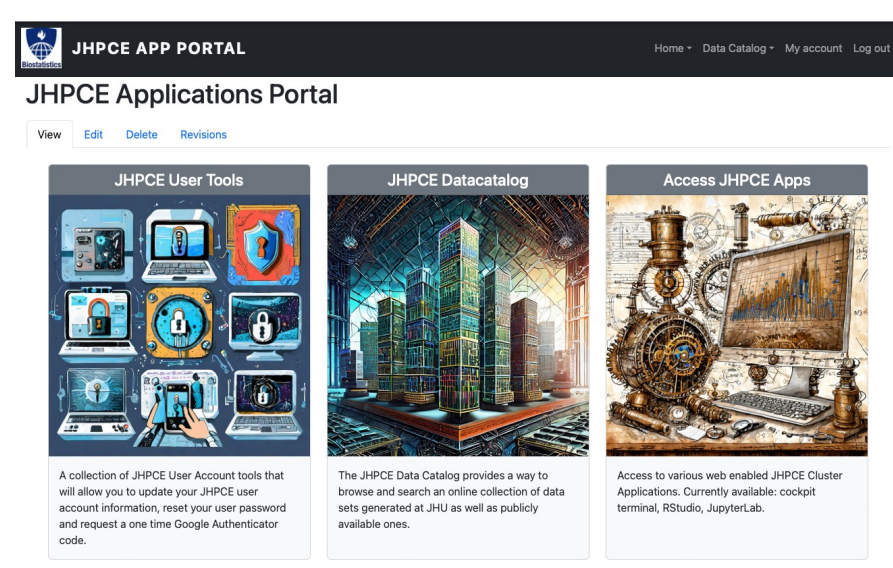

The App Portal can be used for:

- User self service (password resets)
- Access to web-based Apps (Rstudio, Jupyter Labs, Visual Studio)
- Only accessible on campus or via VPN

More information can be found on our web site https://jhpce.jhu.edu/portal/web-

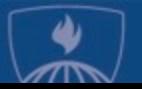

# Su[mmary](mailto:bitsupport@lists.johnshopkins.edu)

- **Review** 
	- Use ssh to connect to JHPCE cluster
	- Use rsun and sbatch [to submit jobs](https://jhpce.jhu.edu/knowledge-base/authentication/login/)
	- Never run jobs on the login nodes
	- Helpful resources
		- https://jhpce.jhu.edu (available anywhere)
		- https://jhpce-app02.jhpce.jhu.edu (available on camp
		- bitsupport@lists.johnshopkins.edu System issues
		- bithelp@lists.johnshopkins.edu Application issues
- What to do next
	- Set up ssh keys if you will be accessing the cluster freque https://jhpce.jhu.edu/knowledge-base/authentication/lo
	- Get familiar with Linux
	- Play nice with others  $-$  multi-user, community-supported

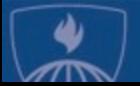

### Thanks for attending! Questions?

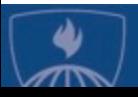